## **JENIE Self Activation**

1. From the NCWD or NCWP Intranet page, look under Frequently Accessed applications. Click on **JENIE**.

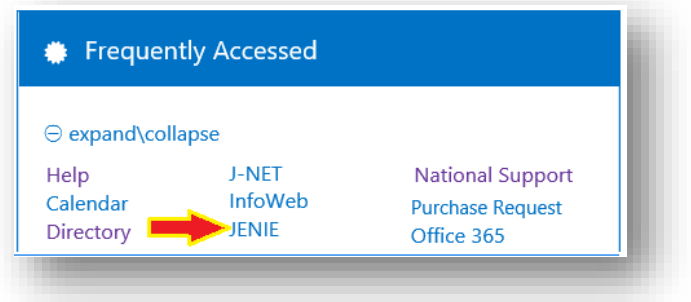

2. When you navigate to the JENIE webpage the first time, you must first establish a JENIE account. The process for doing so is called self-activation. In order to start this process, click **Self Activation**.

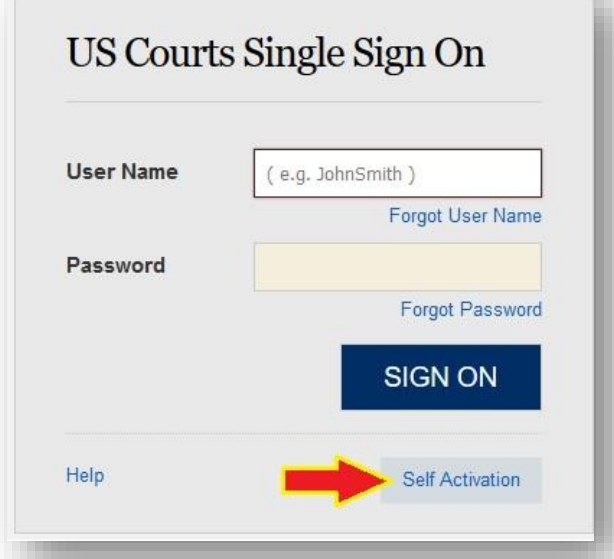

3. Enter your work issued email address. Click **Submit**.

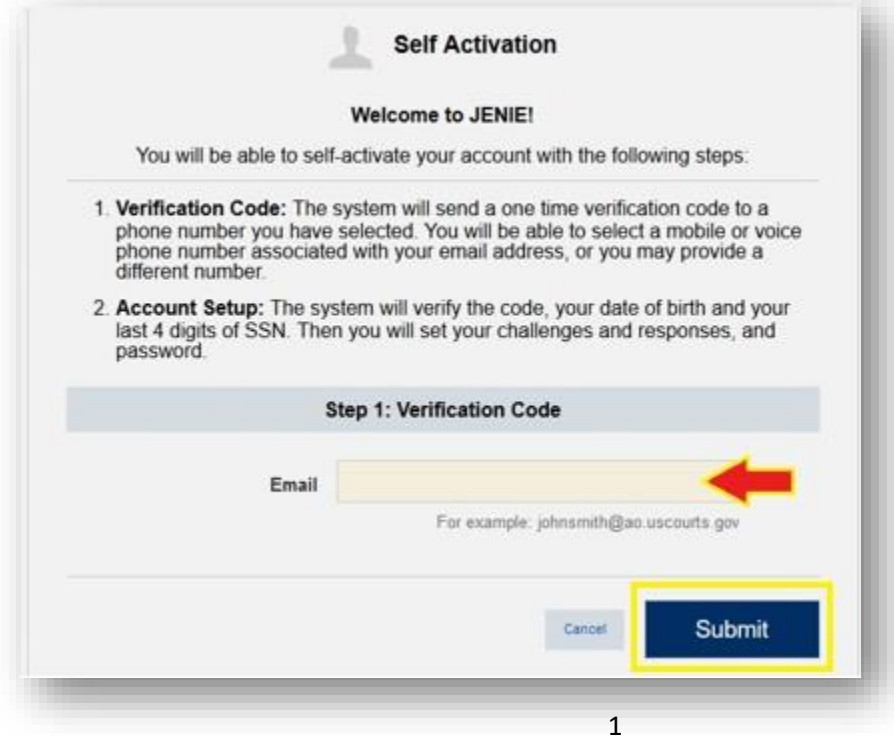

## **JENIE Self Activation**

4. Verify your identity using your mobile phone number. Once you enter your mobile phone number, click **Submit**.

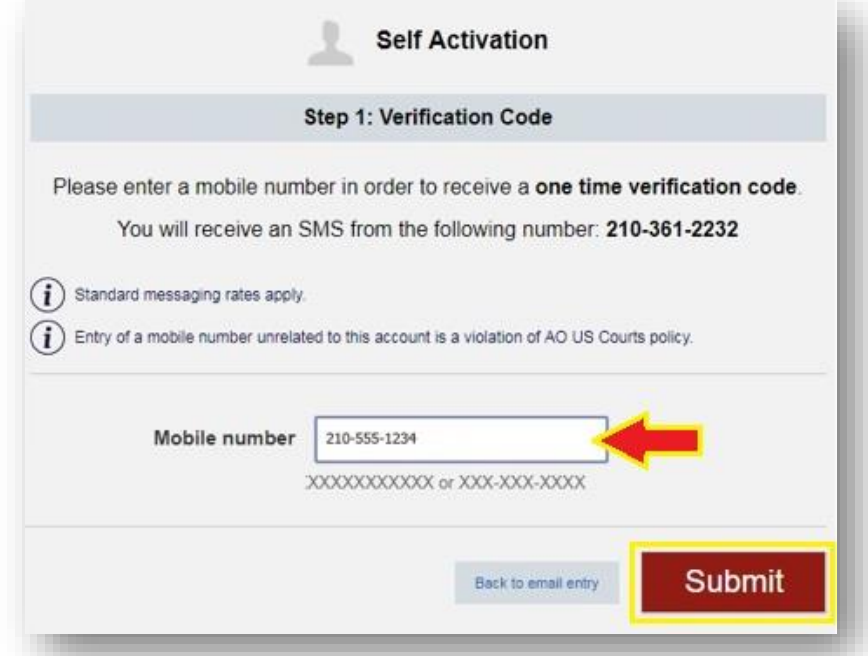

- 5. A text was sent to your mobile phone. Check your mobile device for the verification code. **Note**: The code is active for 30 minutes.
- 6. To confirm your identity, enter the verification code; enter your 2-digit birth month; enter your 4-digit birth year; enter your last 4 digits of your social security number; Click **OK**.

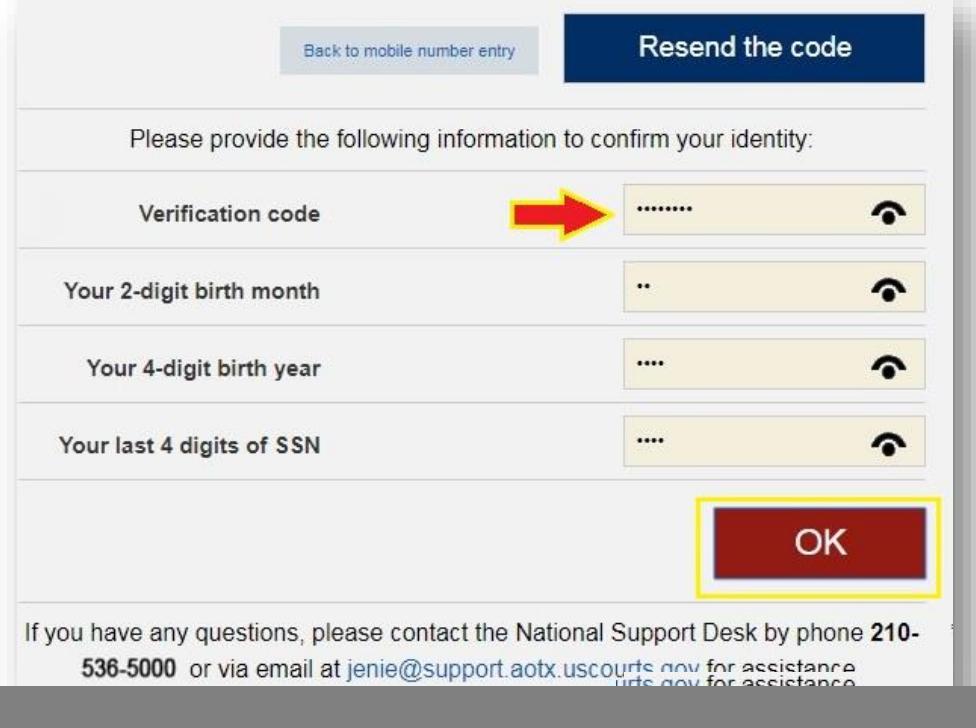

## **JENIE Self Activation**

7. Choose three challenge questions that you will remember. National Support will use these if you ever forget your password and need to reset it. Once you have selected them with the answers, click **OK**.

![](_page_2_Picture_35.jpeg)

8. You now need to set up your new JENIE password. This password must change every 180 days. The JENIE password you choose must follow these rules. **Enter a new JENIE password and confirm it**.

![](_page_2_Picture_36.jpeg)

9. Read the Rules of Use. Click **the box** that you accept the terms and conditions. Click **OK**.

![](_page_3_Figure_2.jpeg)

## 10. **Reboot your computer**.

11. Login to your tablet using your **new JENIE password**. (\*\*Important: Anytime you change your JENIE password, you MUST lock your computer or reboot, then login using your updated JENIE credentials.)

![](_page_3_Picture_5.jpeg)